## eSTATEMENTS

## Getting started with eStatements

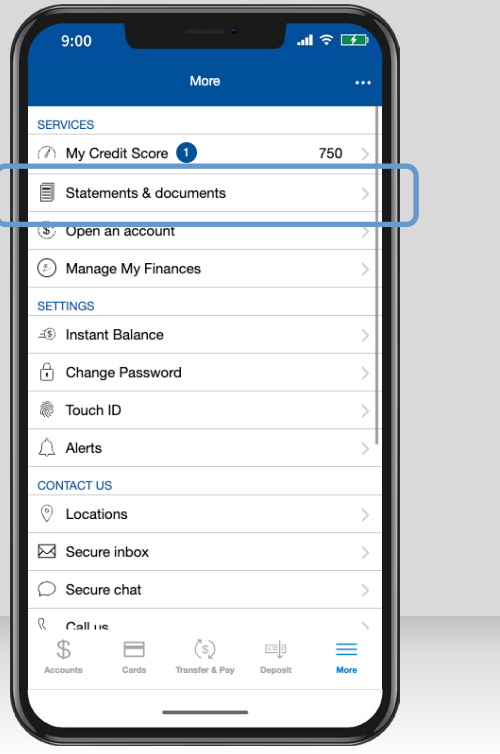

After logging in, tap **"More,"** then **"Statements & documents."**

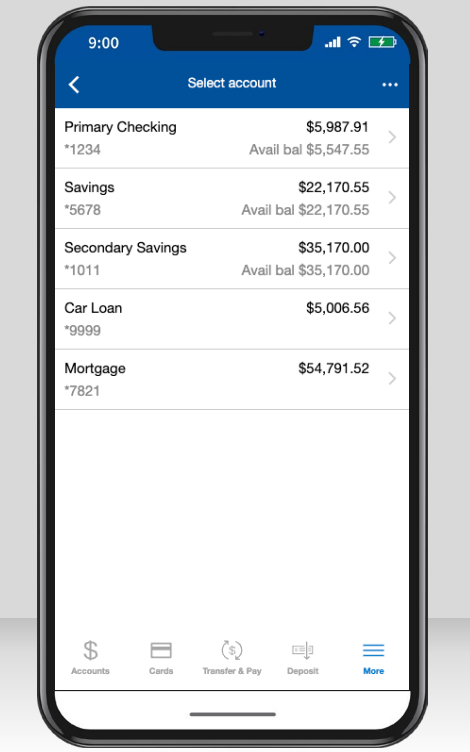

If you have not yet enrolled in eStatements, you will be prompted with instructions on how to enroll.

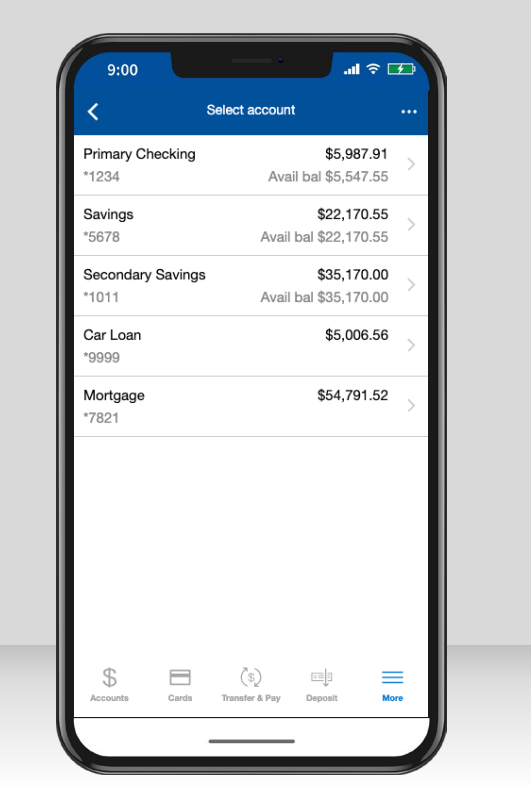

Select the account for which you would like to view your statements and documents.

Select a statement or document to view.

 $\left( \mathbb{S}\right)$ 

Transfer & Pay

 $\overline{a}$ 

Deposit

 $\equiv$ 

More

 $\mathbf{d}$   $\mathbf{r}$ 

Statements & documents Primary

 $9:00$ 

2022 DOCUMENTS

2021 DOCUMENTS

 $\mathcal{F}$ 

Accounts

 $\equiv$ 

Cards

2022 Terms and Conditions

2021 Terms and Conditions

Apr 2022 statement

 $\mathbf{H} \otimes \mathbf{F}$  $9:00$ Apr 2022 statement Ů Close TRANSACTION  $-$XXX.XX$ **fransaction detail** MMDD/YYYY TRANSACTION  $-$XXXX$ **MMDDAYYYY TRANSACTION**  $-$XX.XX$ MMDD/YYYY TRANSACTION  $-$XX.XX$ **MMDDYYY** saction detail **TRANSACTION**  $$XX.XX$ **Iransaction** details MMDD/YYYY **TRANSACTION**  $-$ \$XX.XX ansaction details **MMDDYYYY** TRANSACTION  $-$XX.XX$ **Transaction details** MADDAYYY

Your statement will appear as a PDF. You can download, print, or save the document using the navigation at the top right.